# ÇAYELİ AHMET HAMDİ İSHAKOĞLU MESLEKİ VE TEKNİK ANADOLU LİSESİ GEMİADAMI CÜZDANI ÇIKARMAK İÇİN İZLENECEK YOL

1. Öğrenci Belgesi ve Transkript alınır. (Okuldan alınacak),

2. Fotoğraf çektirilir (Arkası beyaz fonlu biyometrik, 3 adet),

3. "Gemiadamı Olur Sağlık Raporu" alınır,

(Gemiadamlarının Genel ve Periyodik Sağlık İşlemini Yapmaya Yetkili Özel ve Resmi Sağlık Kuruluşlardan alınabilir). "Gemiadamı Olur Sağlık Raporu" verebilecek özel ve resmi sağlık kuruluşlarını ''T.C. Sağlık Bakanlığı Türkiye Hudut ve Sahiller Sağlık Genel Müdürlüğü'' Web adresinden öğrenebilirsiniz. https://www.hssgm.gov.tr/GenelvePeriyodikHastaneler

Tablo: Rize ilinde "Gemiadamı Olur Sağlık Raporu" verebilecek özel ve resmi sağlık kuruluşlar

| RİZE        | ÖZEL RİZE TIP MERKEZİ                        | 0464 253 44 44 | CARSI MAH.ANAFARTALAR CADNO:2<br><b>RIZE</b>  |
|-------------|----------------------------------------------|----------------|-----------------------------------------------|
| <b>RİZE</b> | ÖZEL ŞAR HASTANESİ                           | 0464 212 11 03 | CUMHURİYET CAD.EMİNETTİN MAH.<br>$NO:73$ RIZE |
| RİZE        | RİZE EĞİTİM ve ARAŞTIRMA<br><b>HASTANESI</b> | 0464 213 04 96 | EMİNETTİN MAH (53100) RİZE                    |

4. ''Gemiadamları Sağlık Yoklama Belgesi'' alınır.

(''Gemiadamları Sağlık Yoklama Belgesi'' almak için Gemiadamlarının Genel ve Periyodik Sağlık İşlemini Yapmaya Yetkili Özel ve Resmi Sağlık Kuruluşlardan alınan "Gemiadamı Olur Sağlık Raporu" ile birlikte ''Gemiadamları Sağlık Yoklama Belgesi'' vermeye yetkili Sahil Sağlık Denetleme Merkezlerine başvurulur.)

''Gemiadamları Sağlık Yoklama Belgesi'' vermeye yetkili Sahil Sağlık Denetleme Merkezlerini

''T.C. Sağlık Bakanlığı Türkiye Hudut ve Sahiller Sağlık Genel Müdürlüğü'' Web adresinden öğrenebilirsiniz. https://www.hssgm.gov.tr/GemiadamlariMerkezleri

Tablo: Rize ilinde ''Gemiadamları Sağlık Yoklama Belgesi'' vermeye yetkili kurum

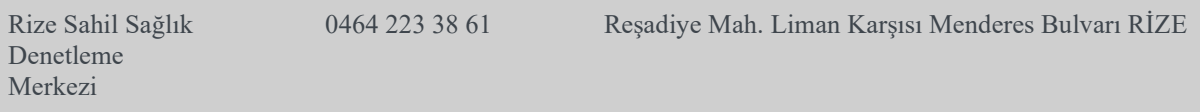

- 5. Parmak izi kayıt belgesi alınır ("Gemiadamı cüzdanı almasında sakınca yoktur" yazısı). (İl/İlçe Nüfus ve Vatandaşlık İşleri Müdürlüklerinden alınacak).
- 6. E- devlet şifresi alınır (PTT işyerlerinden alınabilir).
- 7. İmza örneği çıkarılır (Beyaz boş bir kâğıda imza atılır).

NOT: Fotoğraf, İmza örneği ve Parmak izi Kayıt Belgesi Gemiadamları Eğitim ve Bilgi Sisteminde Gemiadamı Cüzdanı çıkarmak için sisteme elektronik ortamda yükleneceğinden taratılarak veya fotoğrafları düzgün bir şekilde çekilerek telefon veya bilgisayara kaydedilmeleri gereklidir.

8. https://e-denizcilik.uab.gov.tr/login internet adresinden e devlet şifresiyle giriş yapılır.

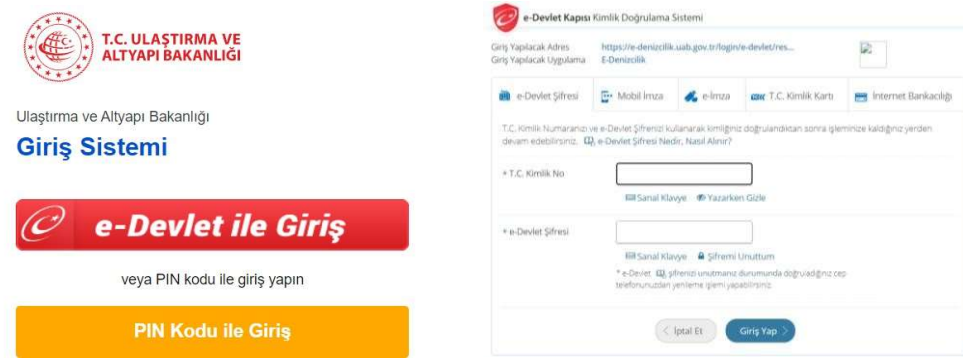

9. Buradan Gemiadamları Bilgi Sistemi'ne giriş yapılır. (Görselde Tıkla yazan yer tıklanır ve açılan pencereden Gemi Adamı'na giriş yapılır)

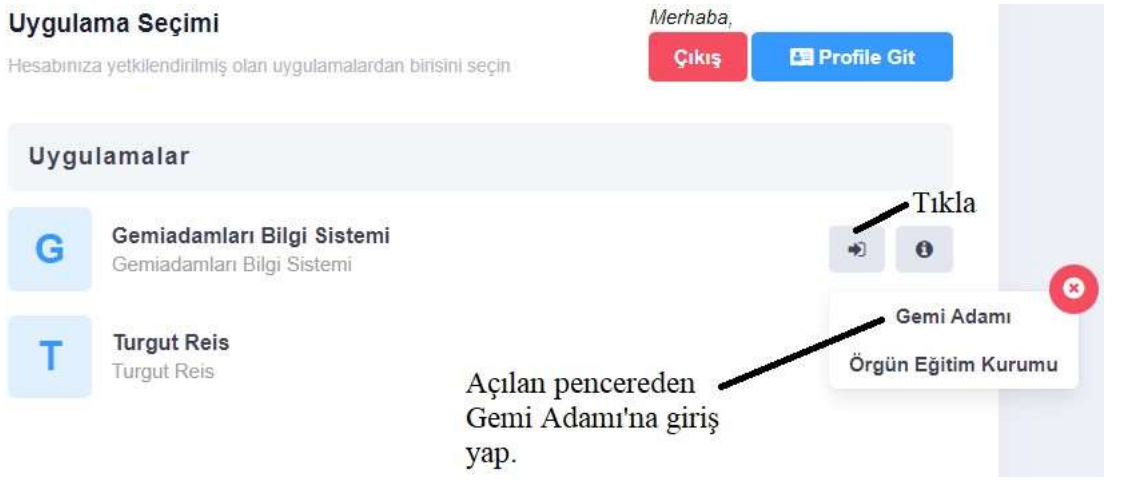

10.Gemiadamı Portalından Cüzdanlarım seçilir (Daha önce hiç başvurmamış olanlar). Cüzdanlarım seçildikten sonra sağ üst köşede İlk Başvuru seçilir.

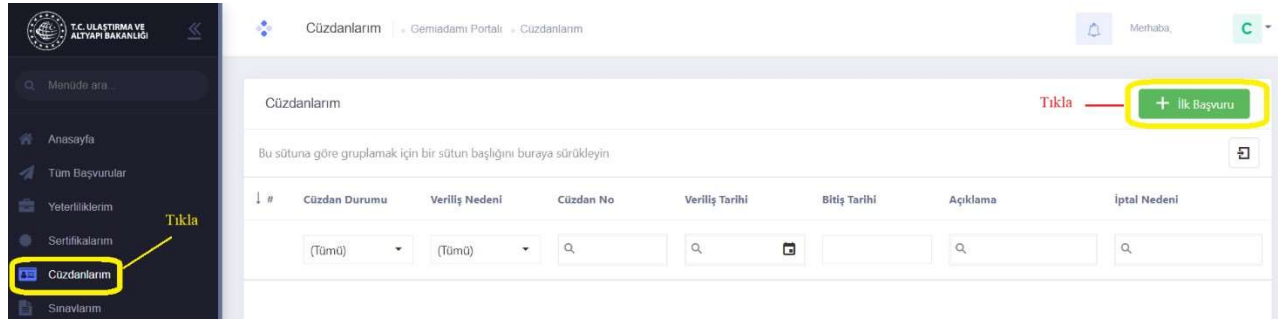

- 11. Burada ilk yeterlik için Güverteciler Güverte Stajyeri, Makineciler Makine Stajyeri, Liman başkanlığı olarak Rize Liman Başkanlığı seçilir. Daha Sonra Fotoğraf, İmza örneği, Parmak izi Kayıt Belgesi yüklenerek ilgili yerler (cep telefonu, Eposta, cüzdanın teslim edileceği adres) doldurulur. Başvura tıklanır.
- 12. Sertifikalarım kısmını seçip sağ üst köşede Yeni Sertifika'yı tıklıyoruz. Açılan pencerede Sertifika kısmında Belirlenmiş Güvenlik Görevleri Eğitim Belgesi seçilir. Başvuru tipi Okulumda Eğitim Aldım seçilerek Başvur'a tıklanır. Aynı şekilde toplamda 7 sertifika tek tek seçilerek başvuru yapılır.

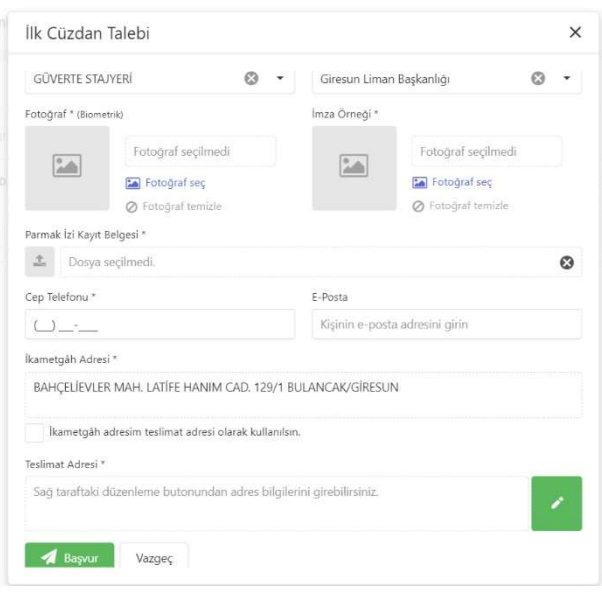

 $\times$ 

## NOT: Aynı isimde olup sonunda (SÜRESİZ) yazanlar seçilmemeli!

### SEÇİLECEK SERTİFİKALAR

- 1. BELİRLENMİŞ GÜVENLİK GÖREVLERİ EĞİTİM BELGESİ
- 2. DENİZDE KİŞİSEL CAN KURTARMA TEKNİKLERİ EĞİTİM BELGESİ
- 3. GÜVENLİK FARKINDALIK BELGESİ
- 4. GÜVENLİKLE İLGİLİ TANITIM BELGESİ
- 5. PERSONEL GÜVENLİĞİ VE SOSYAL SORUMLULUK BELGESİ
- 6. TEMEL İLK YARDIM EĞİTİM BELGESİ

# 7. YANGIN ÖNLEME VE YANGINLA MÜCADELE EĞİTİM BELGESİ

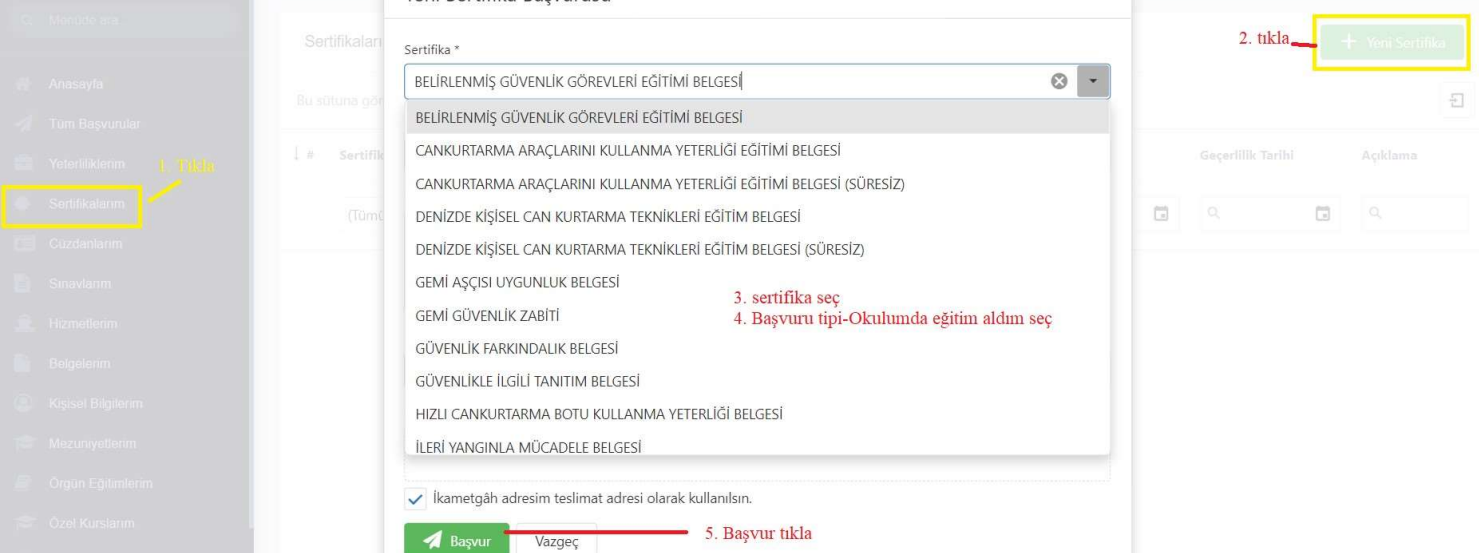

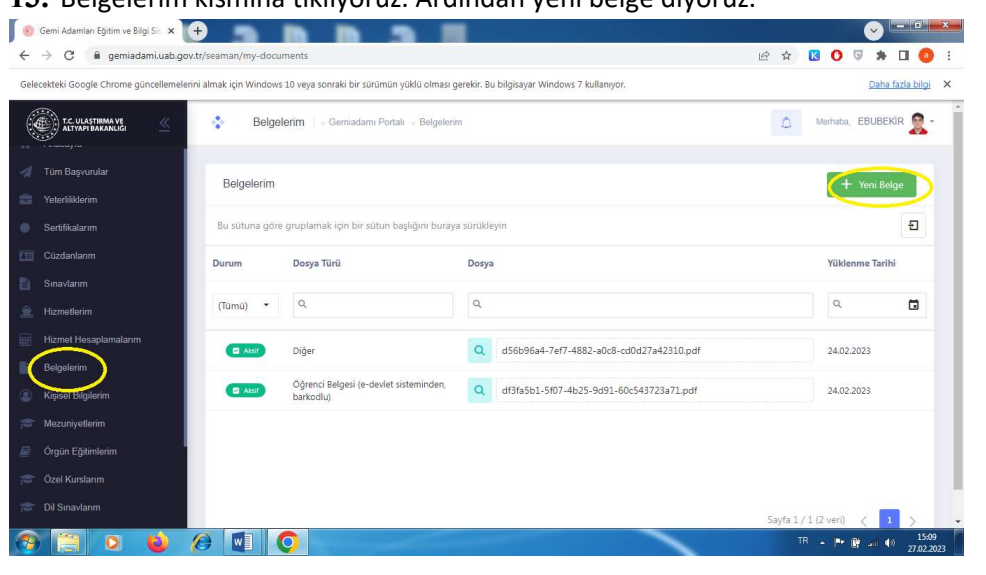

#### 13. Belgelerim kısmına tıklıyoruz. Ardından yeni belge diyoruz.

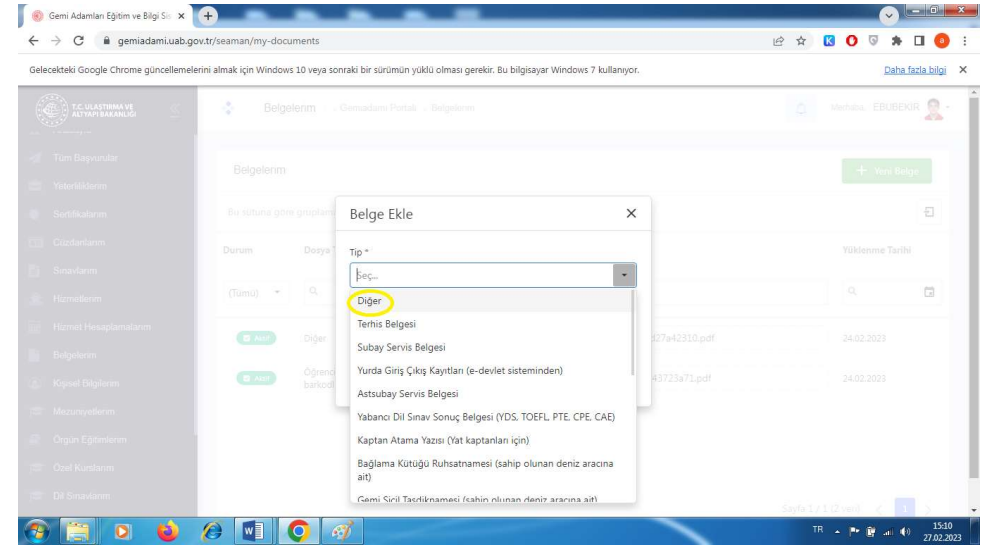

Burada diğer seçeneğine tıklayarak bu kısma transkriptimizi yüklüyoruz.

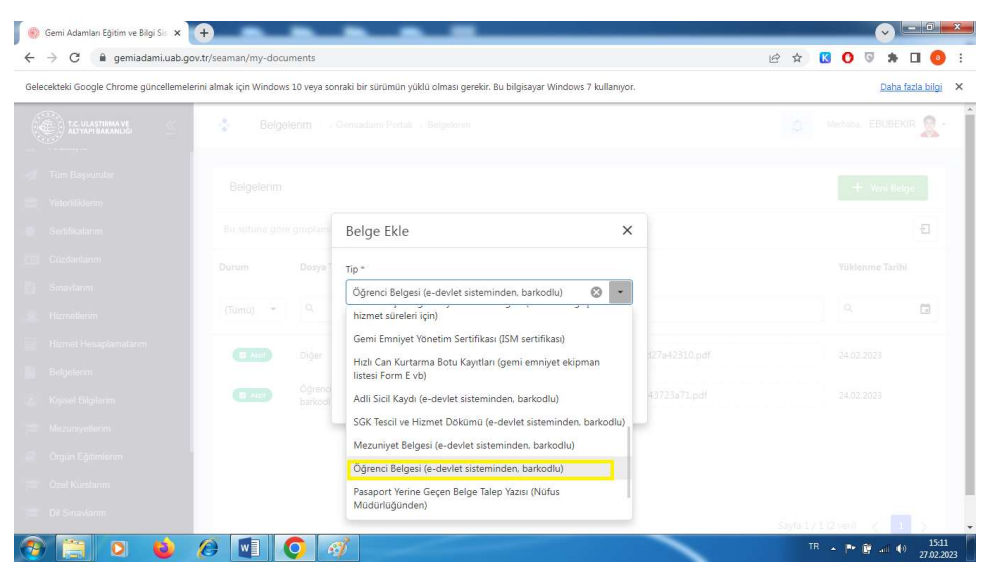

Ardından öğrenci belgesi kısmına da tıklayarak öğrenci belgesini sisteme yüklüyoruz.

### 14. Tüm başvurularım kısmını seçip sağ üst köşede Başvuruyu Gönder' i tıklıyoruz.

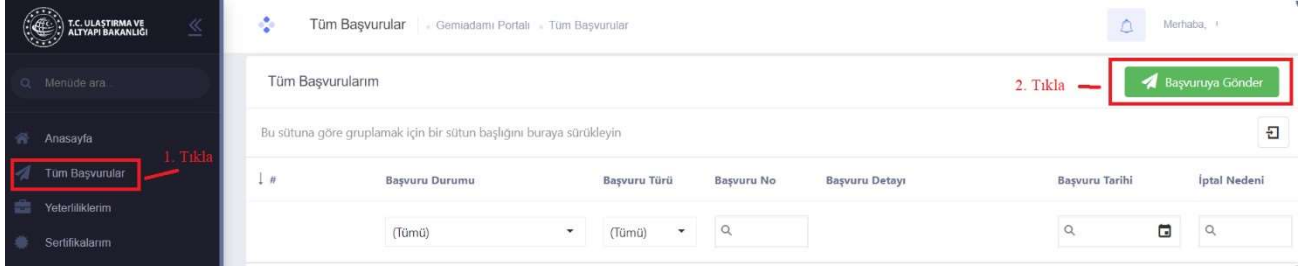

15. Tüm başvurularım kısmında başvurularınızda eksiklik olması durumunda başvurularınız reddedildi yazısı açıklamasıyla birlikte yer alır. Eksik olan belgeler ile birlikte yukarıdaki işlemler tekrarlanarak yeniden başvuru yapılır.

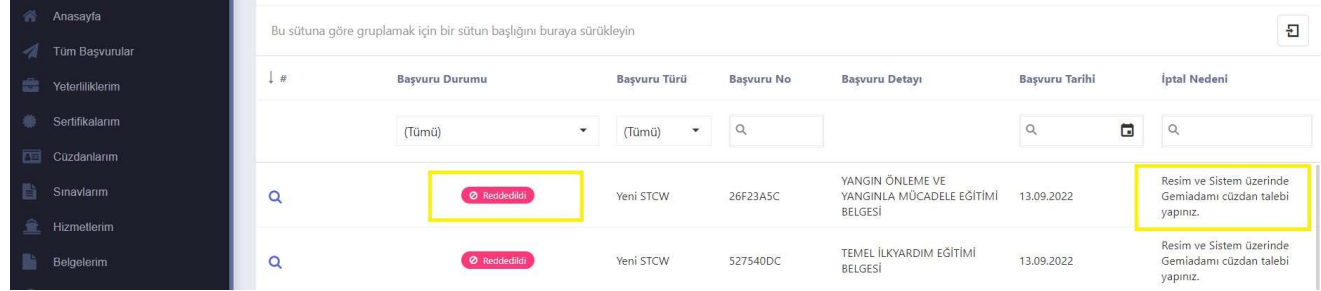

#### 16. Tüm başvurularım kısmında başvurularınızda eksiklik olmaması durumunda Tamamlandı yazısı yer alır.

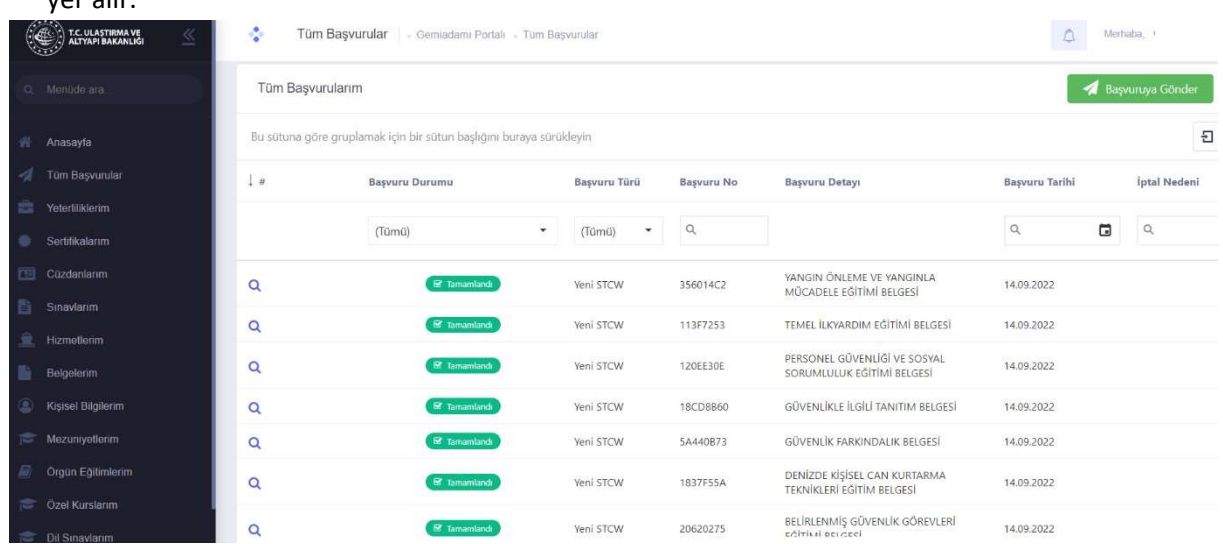

## 17. Sertifikalarım kısmı seçildiğinde başvurunuz tamamlandığı için sertifikaların başında Ödeme Talep Edildi yazısı sonunda da ödeme kodu yer alır.

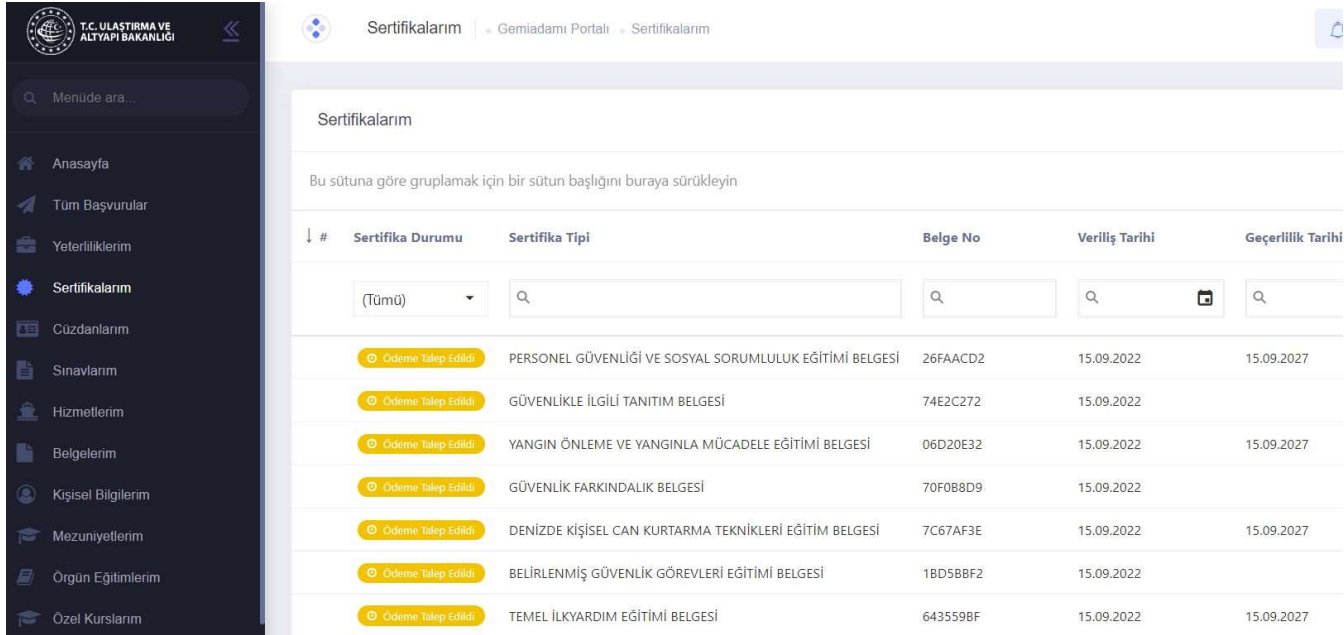

18. Yeterliliklerim kısmı seçildiğinde yeterliliğinizin Aktif olduğunu (Güverte Stajyeri veya Makine Stajyeri) göreceksiniz.

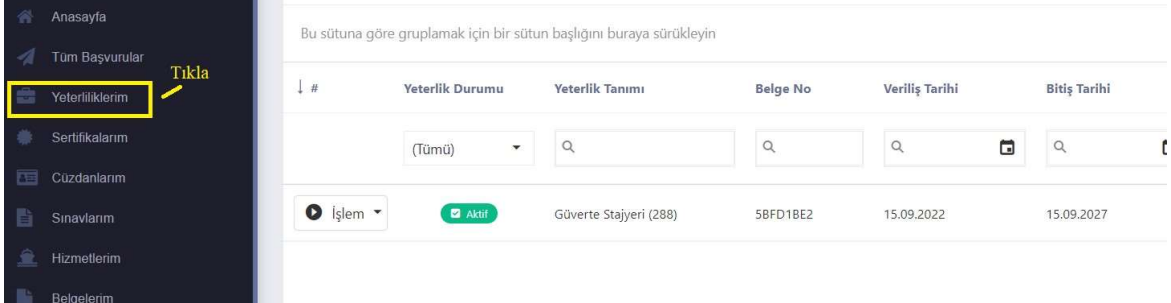

19.Ödeme işlemini (Halk Bankası) yaptığınızda Gemiadamı cüzdanınız adresinize gönderilecektir.

NOT: https://e-denizcilik.uab.gov.tr/login sistemde oluşabilecek sorunlar hususunda liman başkanlıklarına başvurunuz.